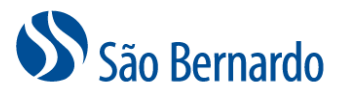

## ALTERAÇÃO DE PERFIL DE INVESTIMENTO ON-LINE

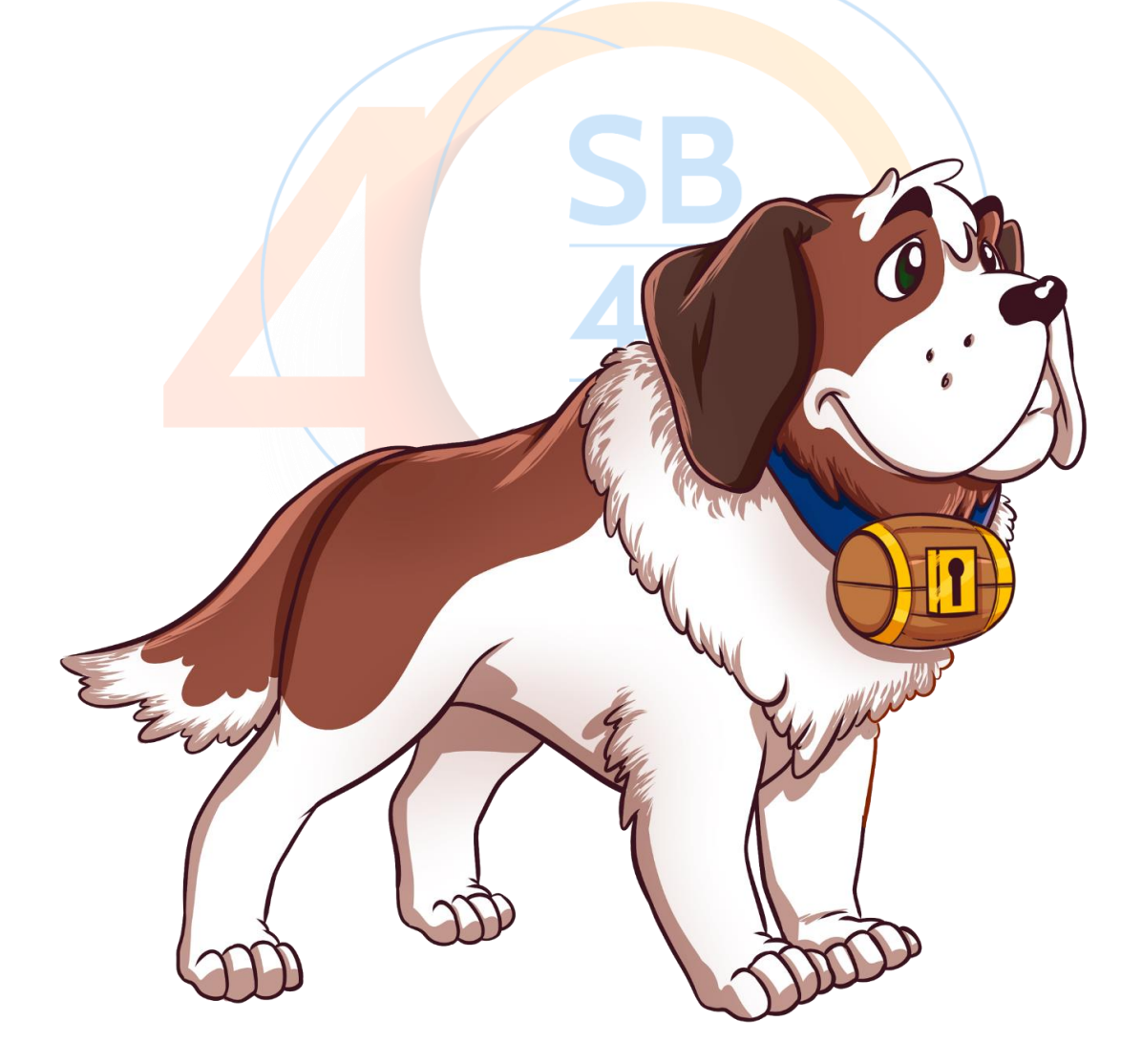

Versão Janeiro/2021

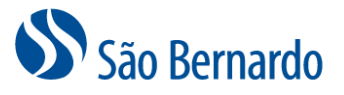

## **Alteração de Perfil de Investimento On-line**

## *Definição*

A São Bernardo oferece aos seus participantes Ativos, Autopatrocinados, BPD e Assistidos a possibilidade de alteração de perfil via site e via APP no celular.

Do dia 1° ao dia 25 de cada mês, será possível a alteração que terá data de início no primeiro dia do mês seguinte. Neste caso, até o dia 25 é possível revisar a alteração e será considerada a última alteração efetivada. Se a alteração for realizada entre os dias 26 e 31, a data de início da alteração será no primeiro dia do **segundo mês** subsequente à solicitação. Neste caso, as revisões podem ocorrer até o dia 25 do mês seguinte.

As alterações estarão disponíveis em nossas plataformas todos os meses, porém, uma vez efetivada, uma nova opção será disponibilizada após uma carência de 3 meses.

## *Alteração via site*

1. Acesse [http://www.saobernardo.org.br](http://www.saobernardo.org.br/) e em seguida clique em "área do participante". Acesse utilizando seu CPF e senha.

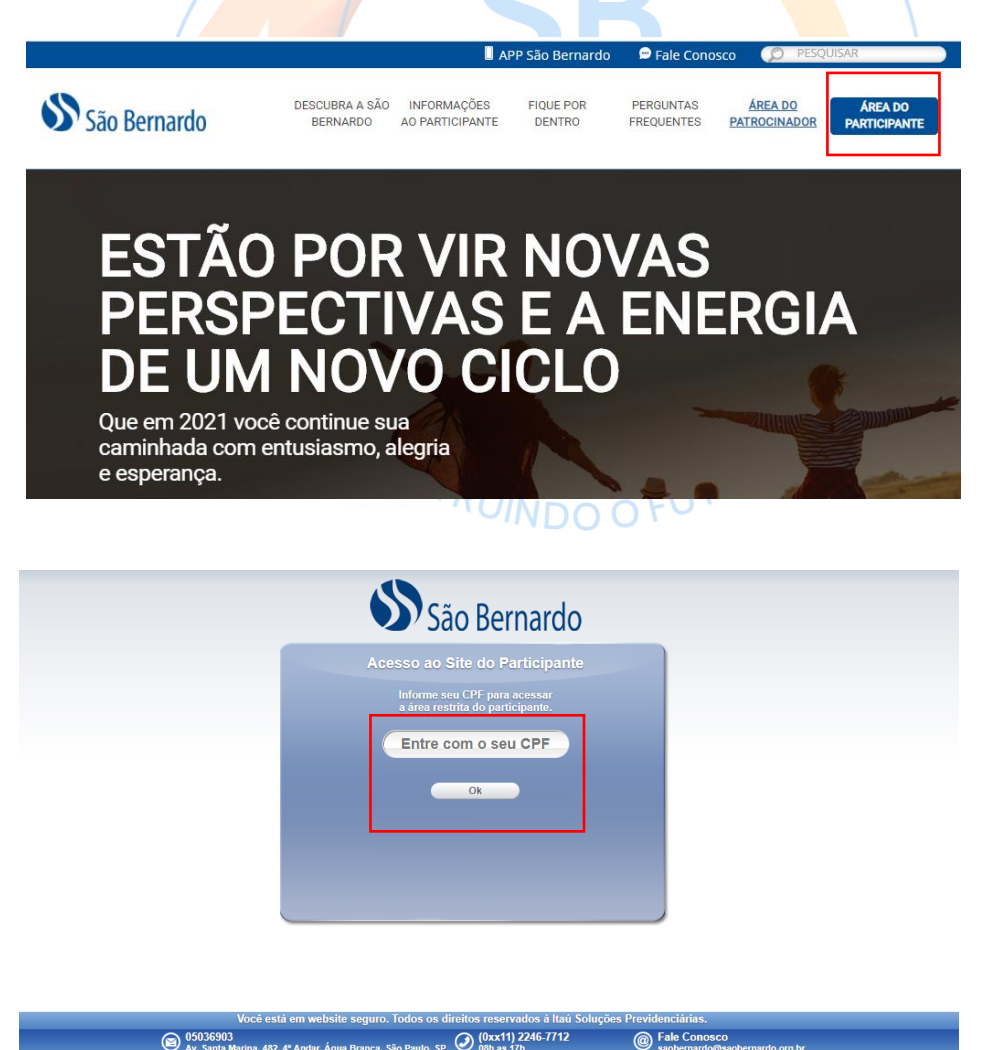

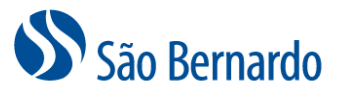

2. Acesse a opção de Campanha de "Alteração de Perfil de Investimento"

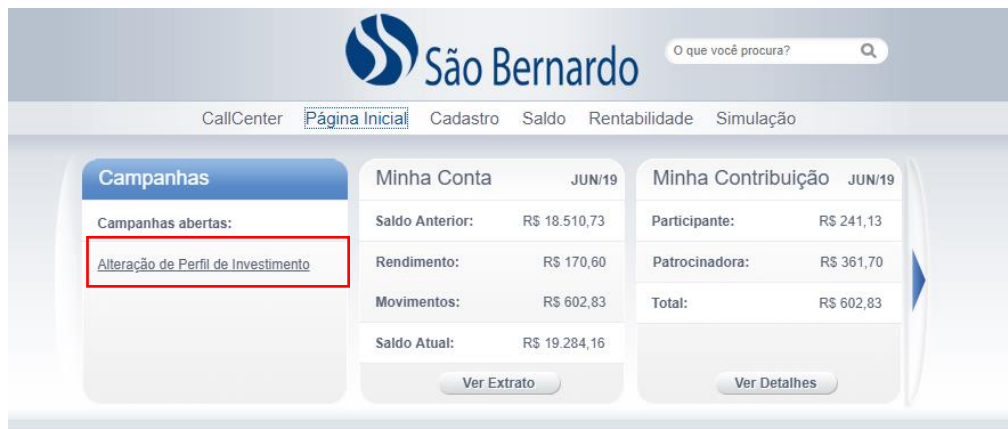

3. Leia com atenção as informações da página "1 Instruções" e clique em "Prosseguir"

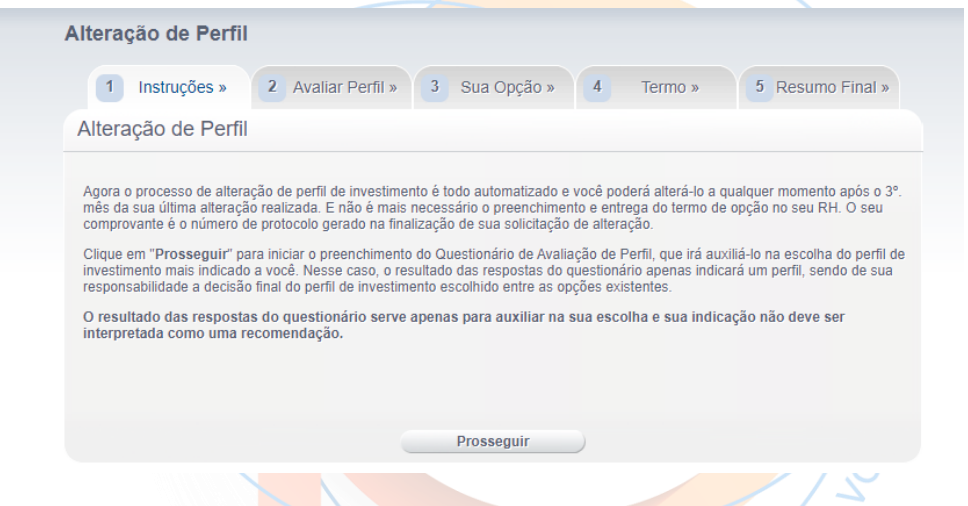

4. Selecione uma das opções apresentadas para cada uma das questões da página "2 Avaliar Perfil" e clique em "Próxima Pergunta" até a finalização do questionário.

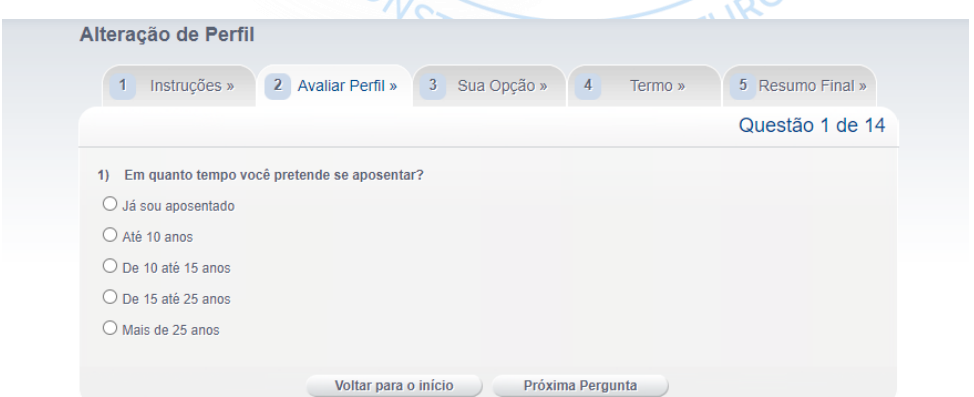

5. Com base em suas respostas, o sistema fará uma verificação do perfil mais aderente às suas características pessoais e lhe informará qual é este perfil. Não é obrigatória a escolha pelo perfil indicado pelo sistema, porém destacamos que, de acordo com suas respostas, essa é a alternativa que melhor se adequa aos seus interesses. Clique em "Ver

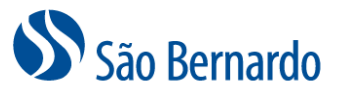

Descrição" para ter mais informações sobre cada um dos perfis de investimento. Depois clique em "Prosseguir".

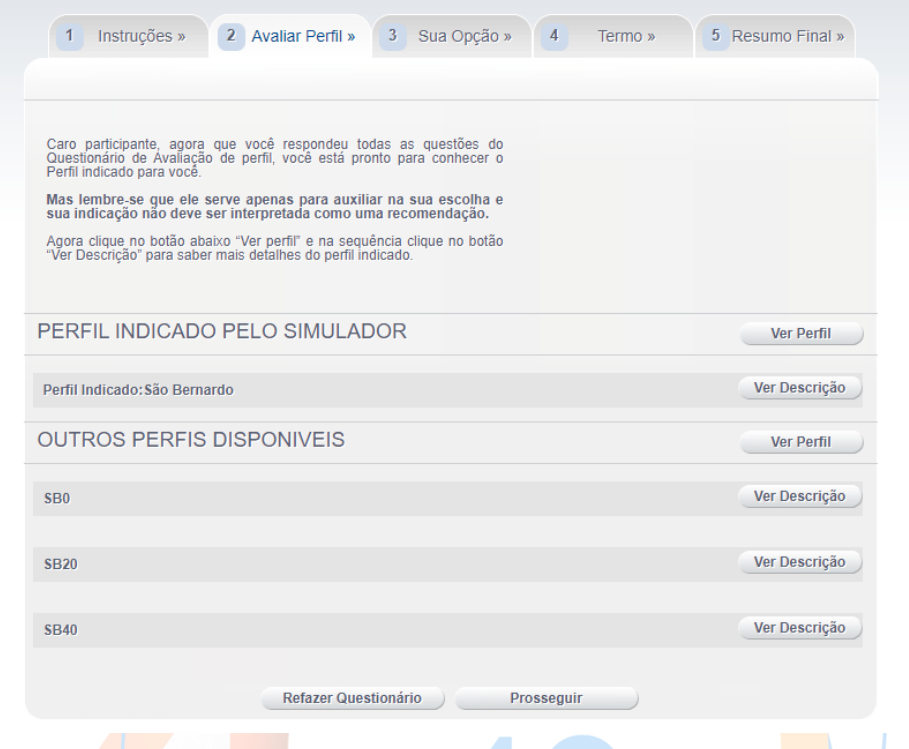

6. No passo "3 Sua opção", você deve escolher livremente o perfil de seu interesse, levando em consideração que o resultado apresentado após o preenchimento do questionário é o que melhor se adequa às suas características. Selecione o perfil desejado e clique em "Confirmar Opção". Após sua escolha, será gerado um número de protocolo, que deve ser anotado para eventuais necessidades.

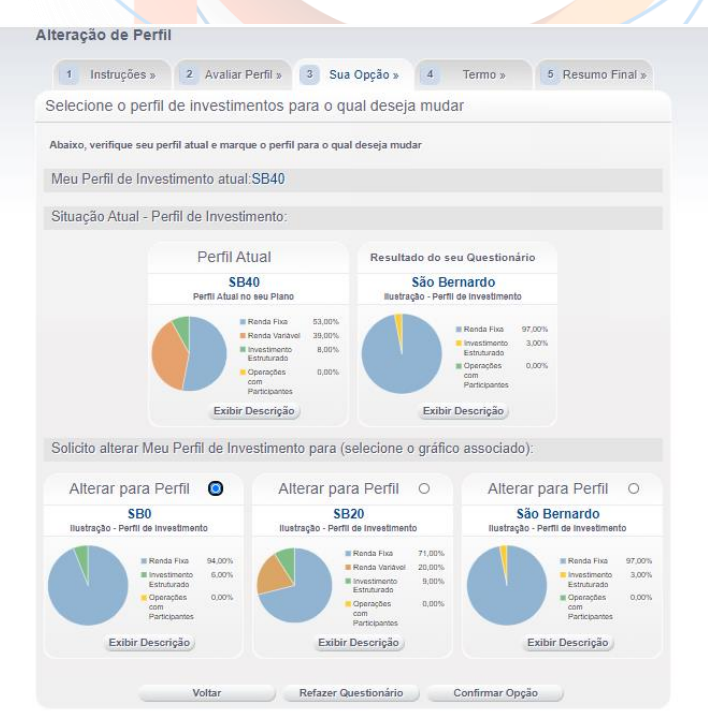

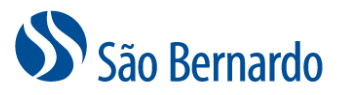

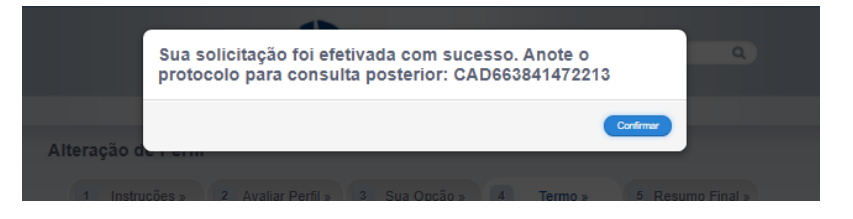

OBS: A mensagem abaixo será apresentada caso escolha um perfil diferente do indicado de acordo com as respostas do seu questionário:

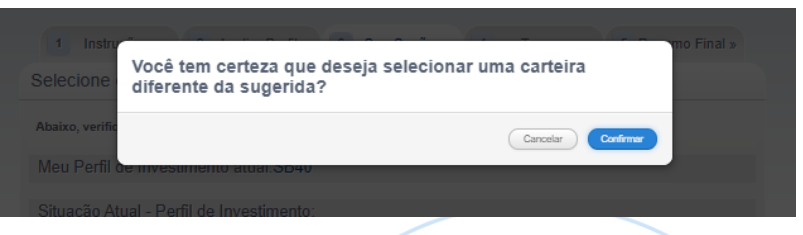

7. No passo "4 Termo" clique em "Imprimir Termo de Opção" para que seja realizado o download do seu Termo de Opção, que não precisará ser enviado para a São Bernardo ou RH, devendo ser arquivado apenas para eventuais conferências. Clique em "Concluir" para efetivar a nova escolha.

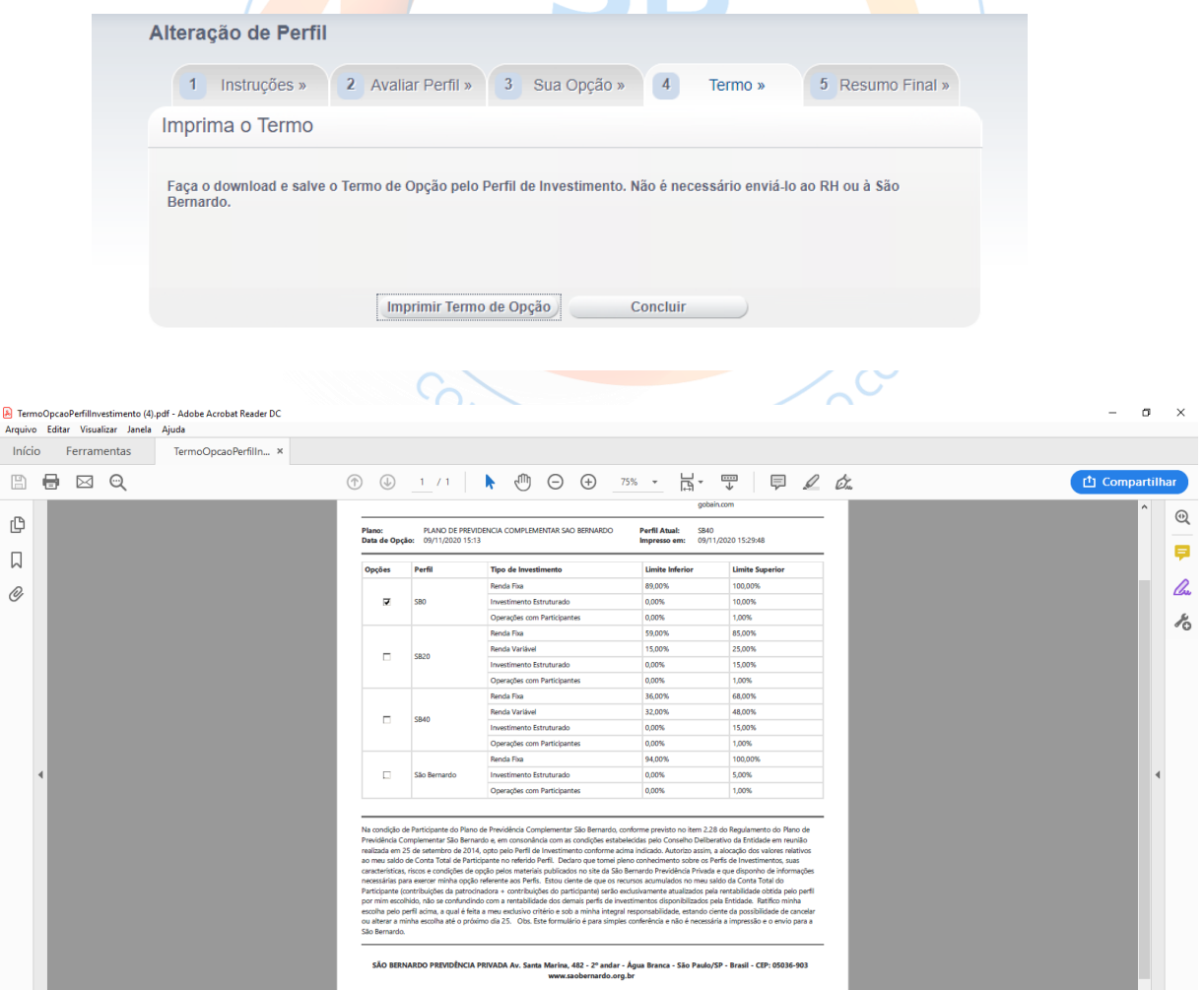

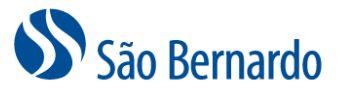

8. No passo 5 "Resumo Final", você poderá conferir a alteração solicitada e já enviada para São Bernardo e, caso verifique um erro ou desista, poderá efetuar cancelamento nesta tela clicando na opção "Cancelar Solicitação". Para confirmar e concluir sua opção clique em "Finalizar Alteração".

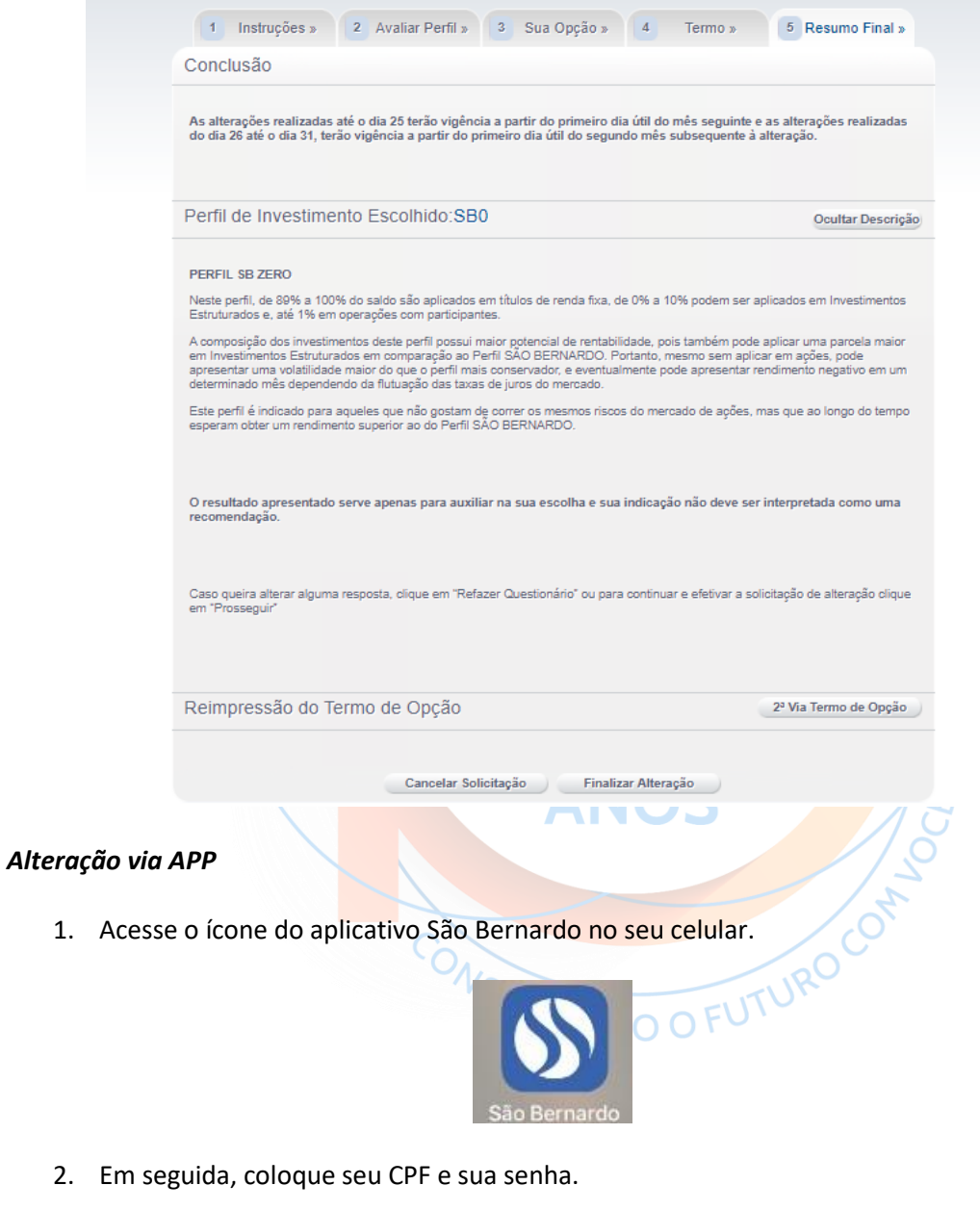

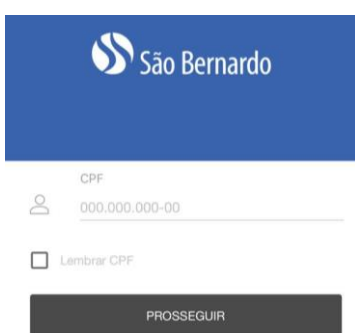

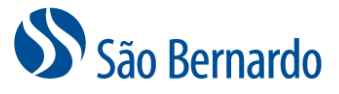

3. Na tela inicial, clique no ícone superior à esquerda:

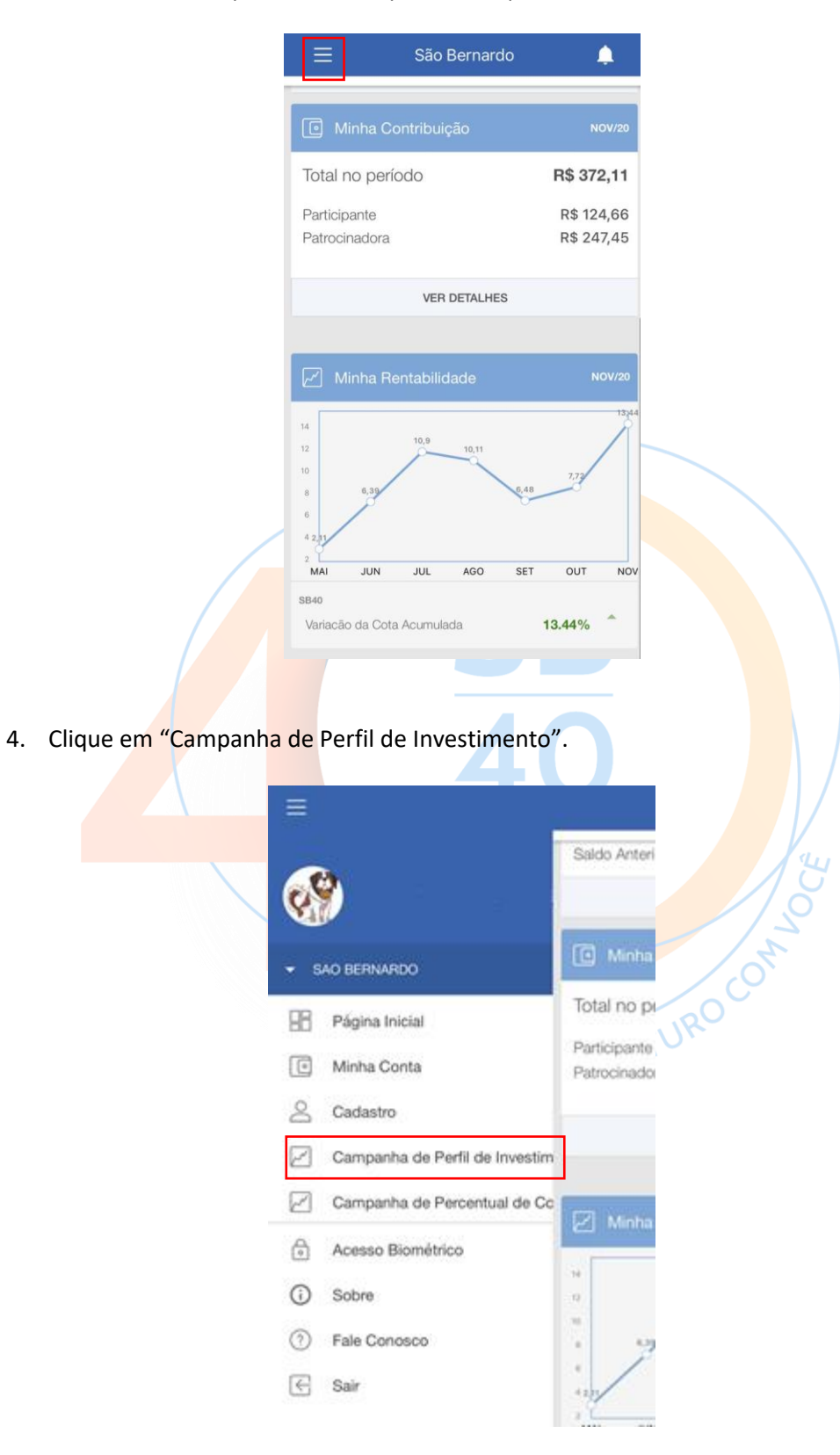

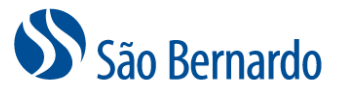

5. O aplicativo irá apresentar o texto de introdução da campanha. Clique em "Ok" para prosseguir.

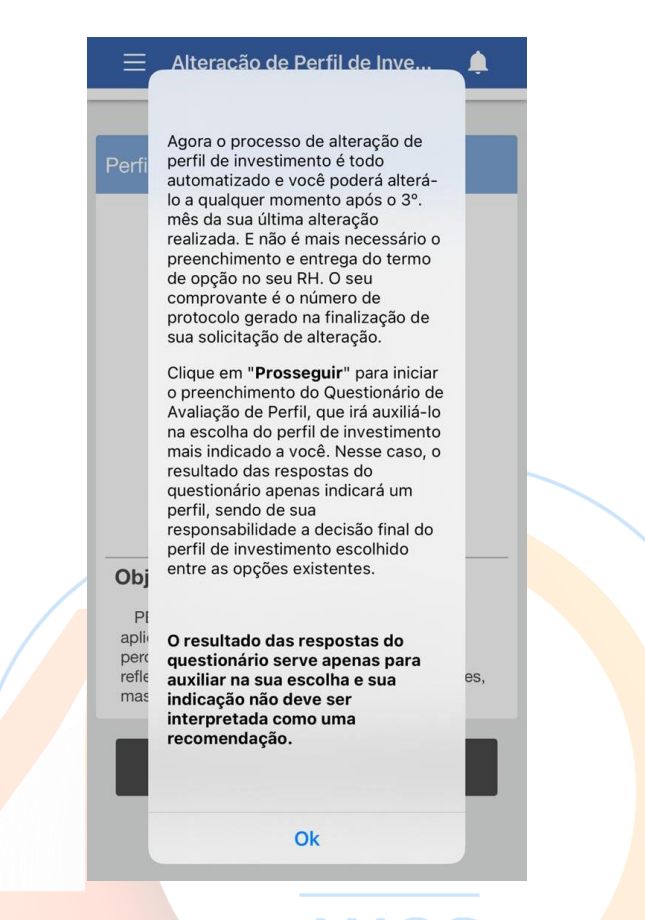

6. Será apresentada a tela com o seu perfil atual e a descrição do mesmo. Clique em "Questionário de Perfil" e inicie o preenchimento do questionário.

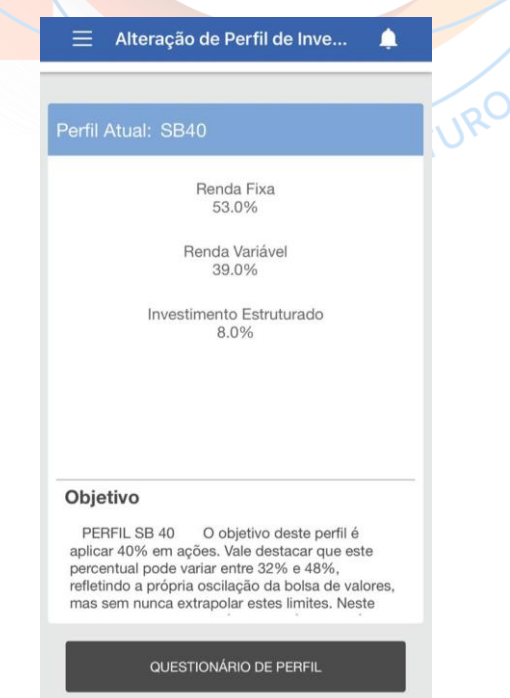

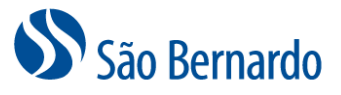

7. Selecione uma das opções apresentadas e clique em "Próxima" até responder todas as perguntas do questionário.

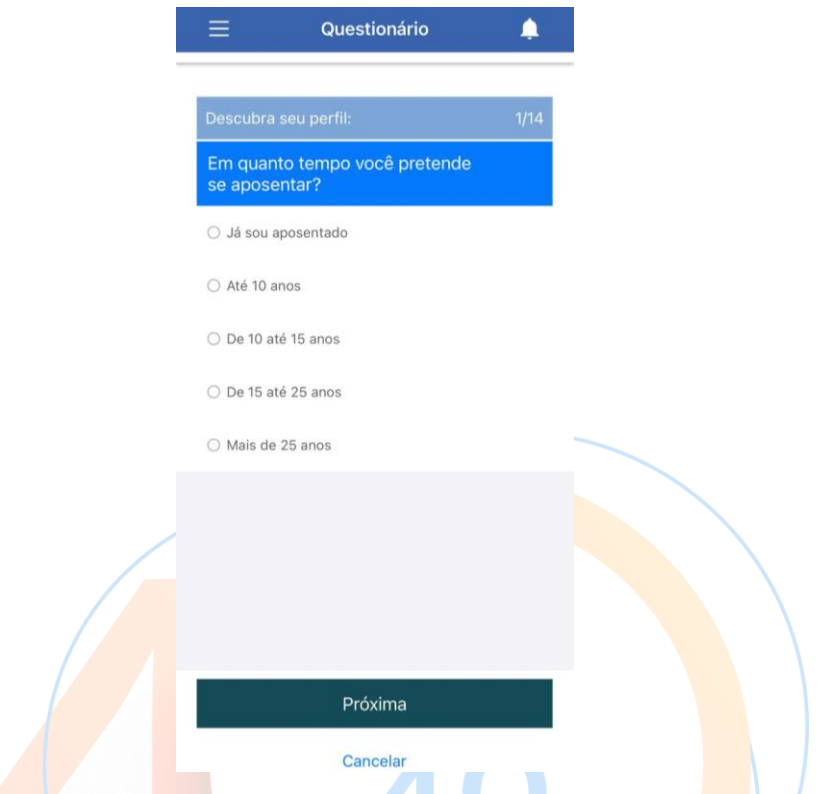

8. Após responder todas perguntas o aplicativo irá questionar se deseja confirmar as o processo.**ANAC** 

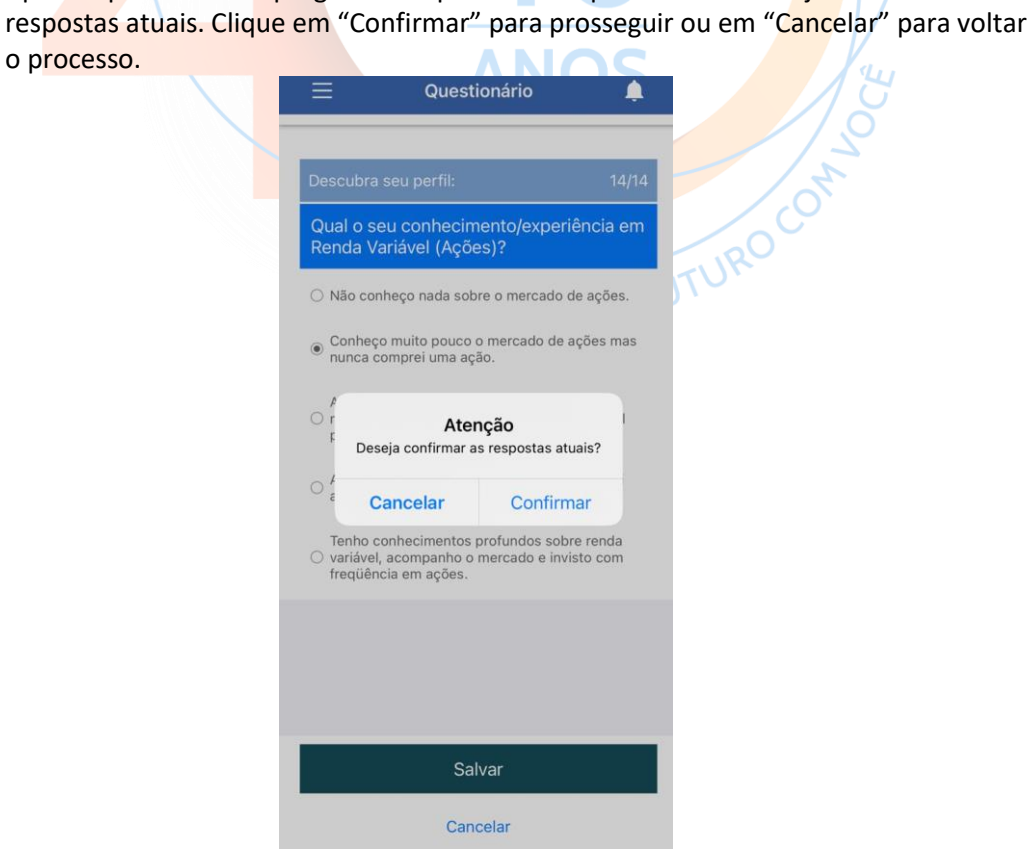

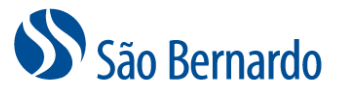

9. O aplicativo irá apresentar o Perfil Recomendado (de acordo com as respostas apresentadas), o seu Perfil Atual e os demais. Clique em "VER +" para detalhes de cada um dos perfis e para alterar.

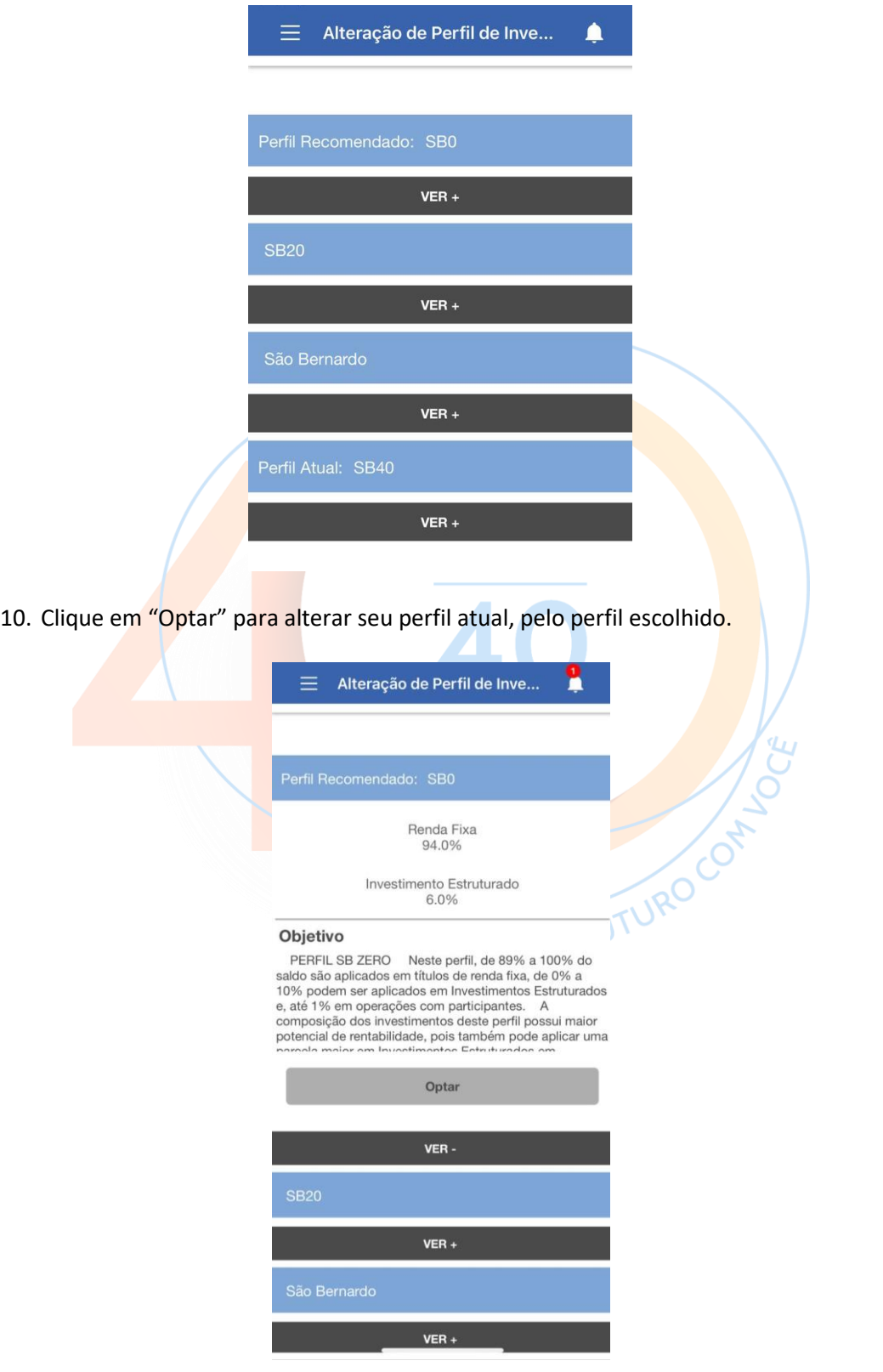

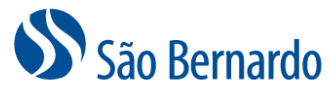

11. Clique em "Confirmar" para processar a troca do perfil atual pelo perfil escolhido.

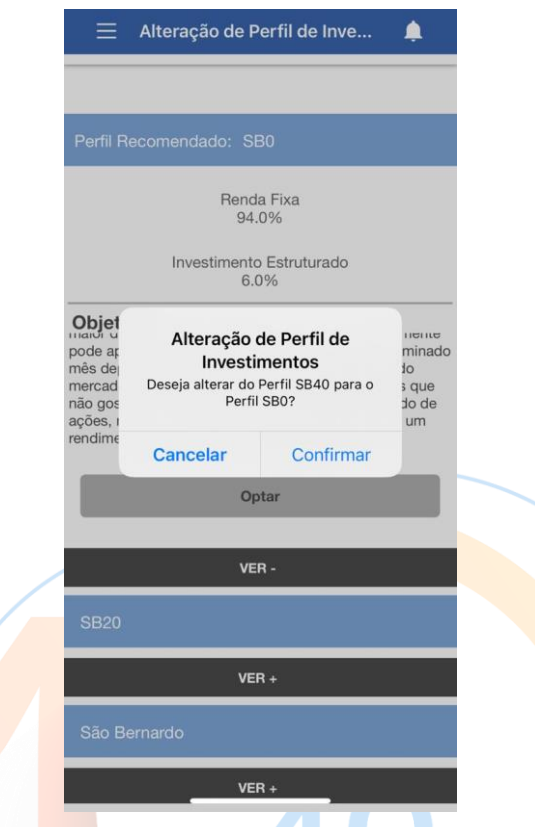

será apresentada a mensagem abaixo.

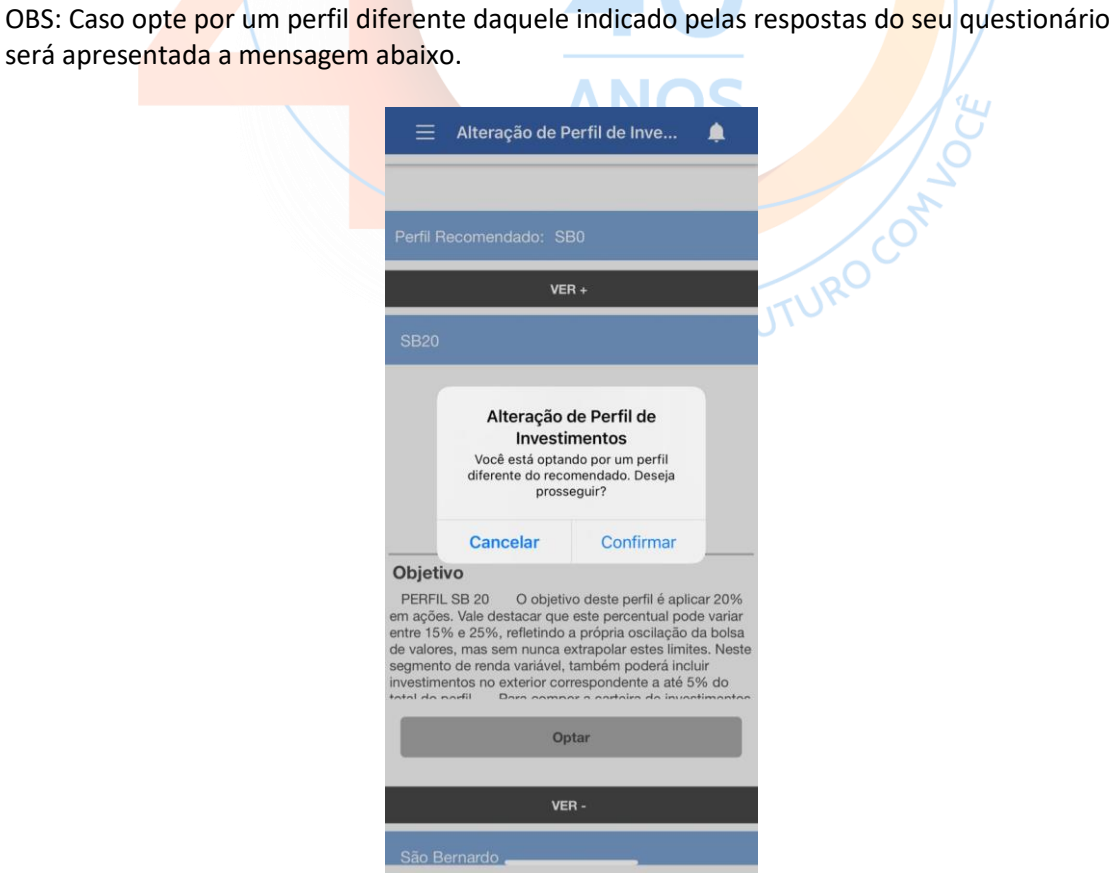

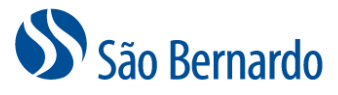

12. Após confirmar, o aplicativo processará a solicitação.

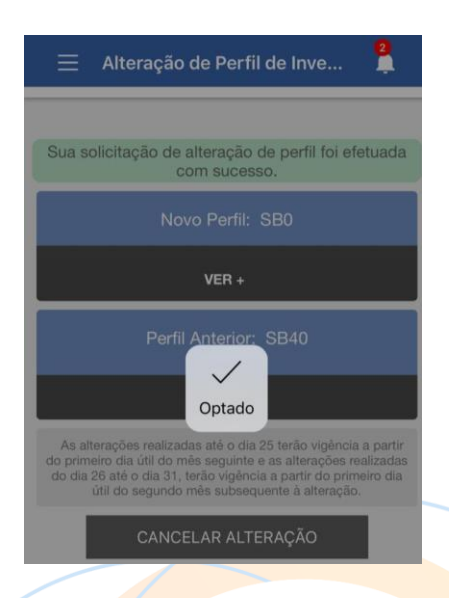

13. Após o processamento é exibida a tela de confirmação da alteração e sua alteração será processada. Caso verifique um erro ou desista, poderá efetuar cancelamento nesta tela clicando na opção "Cancelar Solicitação". Após a confirmação do cancelamento, o sistema mantém o perfil atual e retorna para a tela inicial de alteração de perfil.

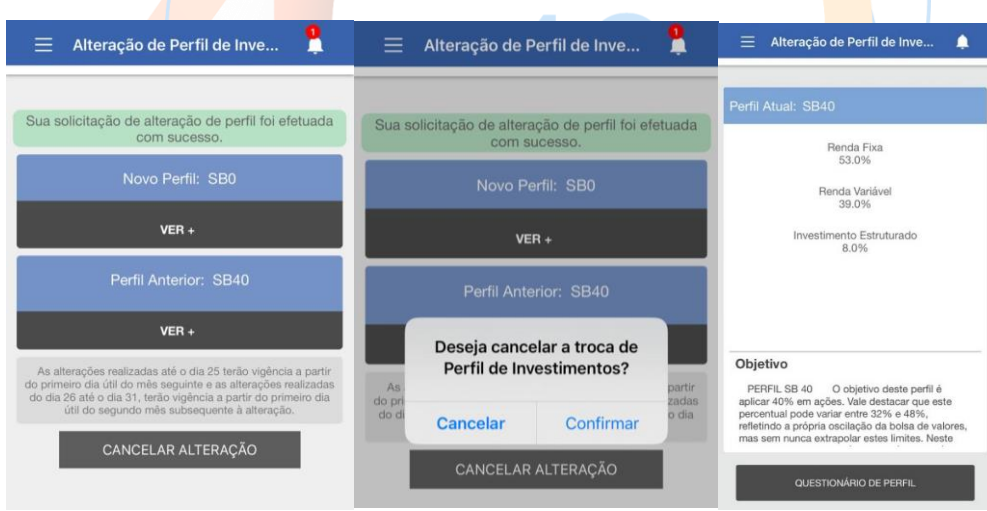